# Anleitung zum Öffnen der LuPO-Schülerdatei für deine Laufbahnplanung

Damit du die LuPO-Schülerdatei auf deinem Computer öffnen und bearbeiten kannst, sind drei wichtige Schritte erforderlich:

- 1. Herunterladen des LuPO-Programms.
- 2. Herunterladen deiner LuPO-Schülerdatei.
- 3. Öffnen deiner LuPO-Schülerdatei mithilfe des LuPO-Programms.

Diese Anleitung hilft dir dabei, deine LuPO-Schülerdatei erfolgreich zu öffnen.

Achtung: das Programm "LuPO-Schülerversion" lässt sich ausschließlich mit Microsoft-Betriebssystemen öffnen. Wenn du mit einem Apple-Gerät arbeitest, kannst du die LuPO-Datei nicht öffnen. Organisiere dir einen Computer mit Microsoft-Betriebssystem (z. B. bei Nachbarn, Freunden oder Verwandten).

### Teil 1 – Herunterladen der "LuPO-Schülerversion"

Dies ist das Programm, mit dem du deine LuPO-Schülerdatei öffnest.

1. Gehe auf www.igp-web.de  $\rightarrow$  "Unsere Schule"  $\rightarrow$  "Oberstufeninfo"  $\rightarrow$  "Weitere Dokumente – für EF Q1 und Q2"  $\rightarrow$  "LUPO herunterladen".

oder klicke hier: https://box.igp-web.de/index.php/s/9MoybepgwprmBWc.

2. Es öffnet sich ein neues Fenster. Hier findest du den Download-Link für eine "ZIP-Version" des LuPO-Programms. Klick auf den Download-Link. (Roter Kasten) **OOO** LuPO NRW SV.zip  $\begin{tabular}{|c|c|} \hline Herunterbaden \\ \hline \end{tabular} \hspace{2em} \cdots$ 

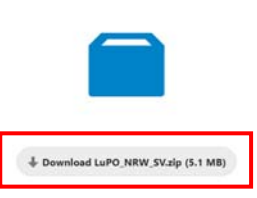

3. Nachdem du den Download-Link angeklickt hast, wird der ZIP-Ordner heruntergeladen.

Öffne deinen Datei-Explorer und wähle den Ordner, in dem deine Downloads gespeichert werden. In der Regel ist dies der Ordner "Downloads".

Hier findest du den ZIP-Ordner "LuPO\_NRW\_SV".

4. Rechts-Klick auf diesen Ordner. (Roter Kasten)

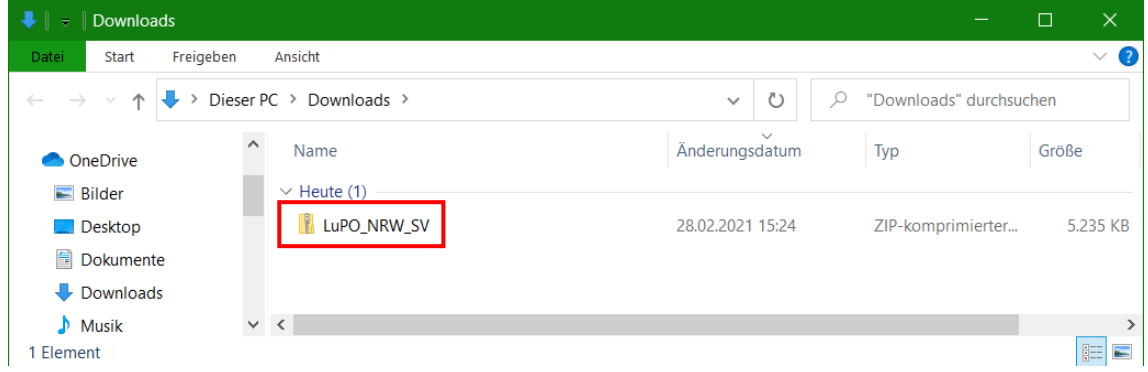

5. Es öffnet sich ein Menü-Fenster.

Wähle "Alle extrahieren". (Roter Kasten)

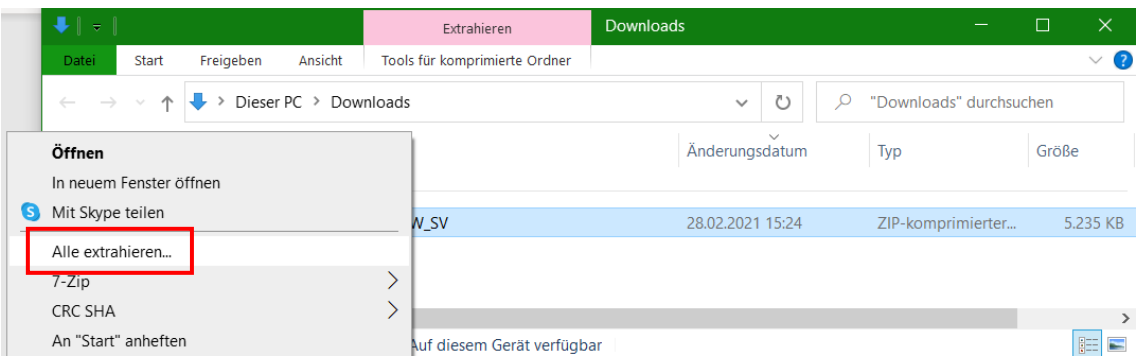

6. Es öffnet sich ein neues Fenster "ZIP-komprimierte Ordner extrahieren". Klick auf "Extrahieren". (Roter Kasten)

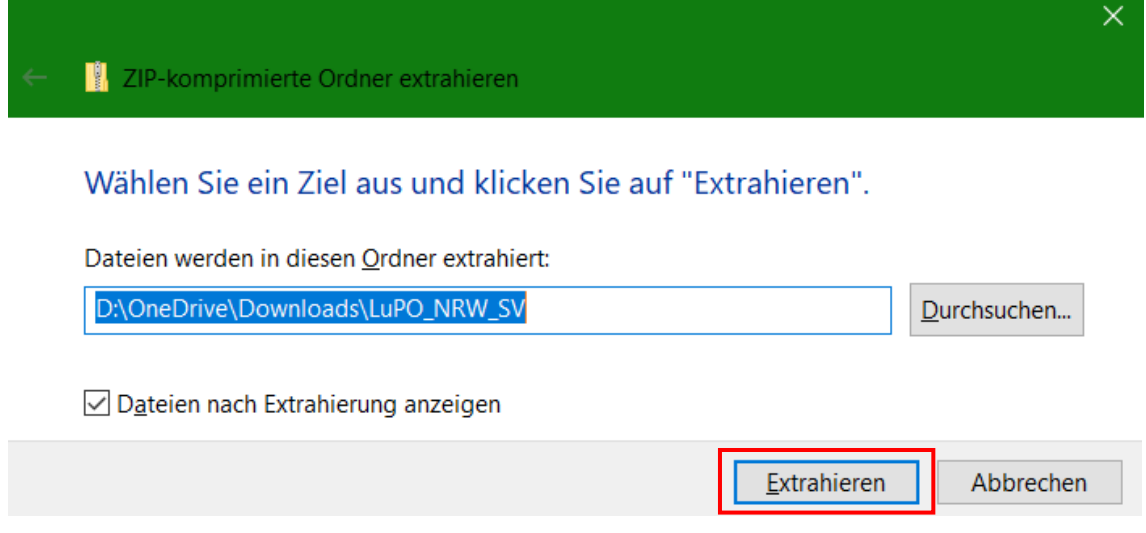

7. Der ZIP-Ordner wird extrahiert.

Es öffnet sich automatisch der extrahierte Ordner.

Hierin befindet sich das Programm "LuPO\_NRW\_SV". (Roter Kasten)

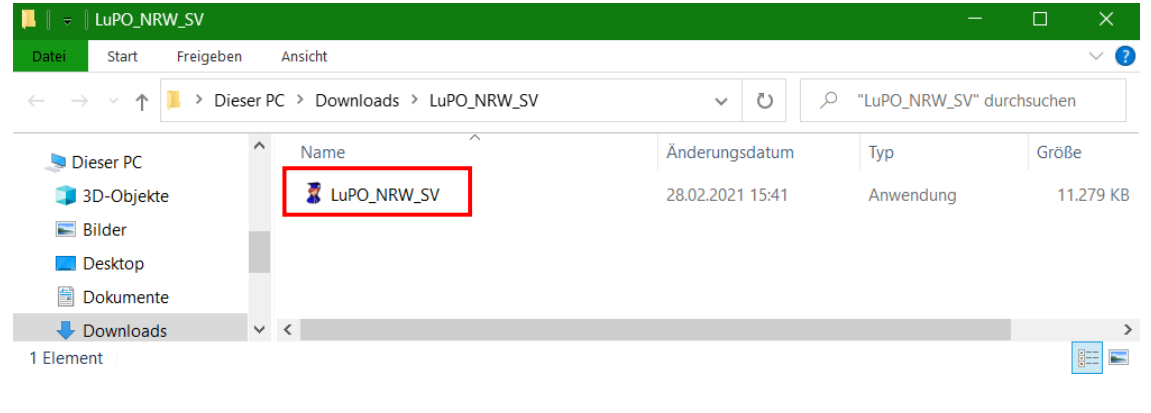

#### Teil 2 – Herunterladen deiner persönlichen LuPO-Schülerdatei

In dieser Datei werden deine Laufbahnwünsche eingetragen und gespeichert.

- 1. Öffne deinen E-Mail-Account.
- 2. Öffne die E-Mail mit dem Betreff "Beratungsdatei für Vorname Nachname". Beachte: Anstelle von Vorname Nachname steht dort natürlich dein Name. **۞**
- 3. In dieser E-Mail findest du als Anhang deine persönliche LuPO-Schülerdatei "Nachname\_Vorname\_EF\_EF.1.lpo".

Lade diese Datei herunter.

## Teil 3 – Öffnen deiner persönlichen LuPO-Schülerdatei mit dem LuPO-Programm

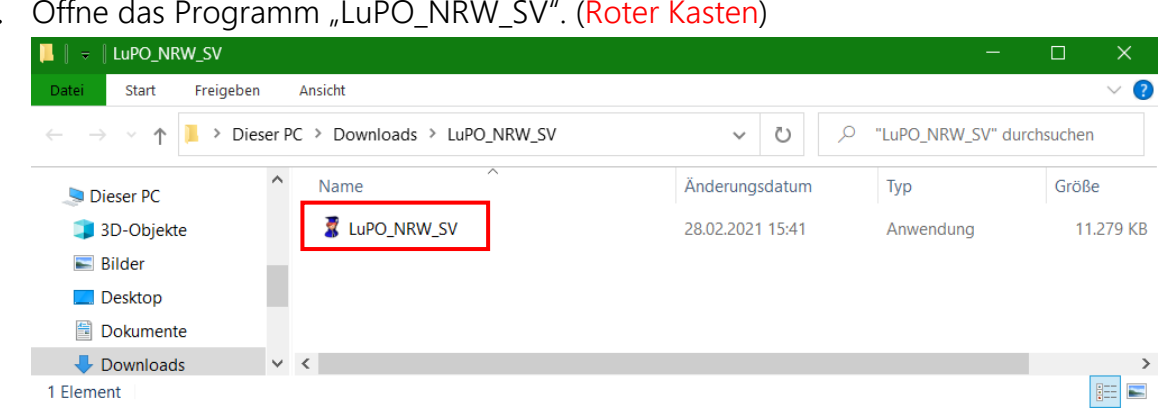

1. Öffne das Programm "LuPO\_NRW\_SV". (Roter Kasten)

2. Das LuPO-Programm UND der Datei-Explorer öffnen sich.

Wähle deine heruntergeladene LuPO-Schülerdatei "Nachname-Vorname EF EF.1.lpo". (Blau hinterlegt) Klick auf "Öffnen". (Roter Kasten)

Bitte wählen Sie eine Beratungsdatei aus  $\times$ ← → v ↑ → Dieser PC > Downloads  $\rho$  "Downloads" durchsuchen  $\overline{\phantom{a}}$ ී E · O Organisieren v Neuer Ordner Videos Name Status Änderungsdatum Typ Dieser PC  $\vee$  Heute (2) 3D-Objekte 28.02.2021 16:29 Nachname\_Vorname\_EF\_EF.1.Ipo  $\odot$ LPO-Datei LuPO NRW SV 28.02.2021 15:41  $\equiv$  Bilder  $\odot$ Dateiordner Desktop Dokumente Downloads  $Musik$ Videos Acer (C:)  $\Box$  Data (D:)  $\times$ A Motoconele Dateiname: Nachname\_Vorname\_EF\_EF.1.Ipo LuPO-Dateien (\* po) Abbrechen п.

## Geschafft!

Du solltest jetzt folgendes Fenster sehen:

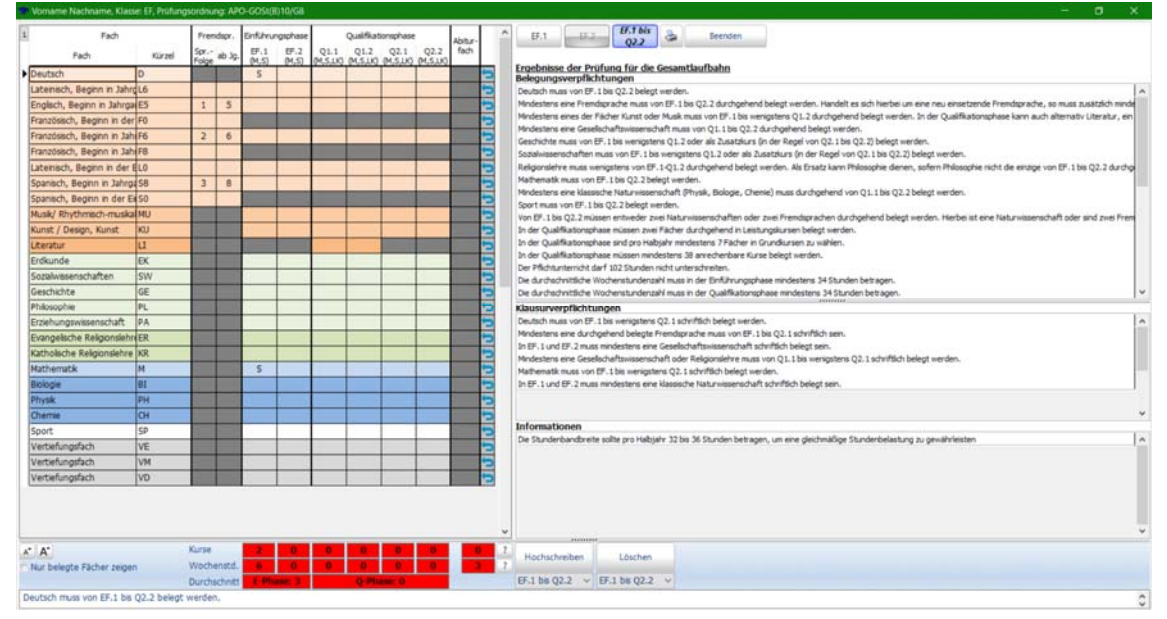

Eine Anleitung für deine Laufbahnplanung findest du in der HPI-Cloud oder auf der Homepage der IGP.